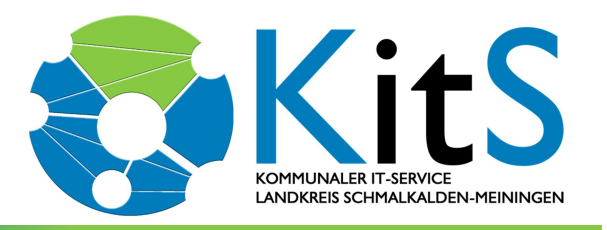

Kommunaler IT-Service . Obertshäuser Platz 1 · 98617 Meiningen Postfach 10 01 54 98601 Meiningen

## Ihre Kundennummer: Unser Zeichen:

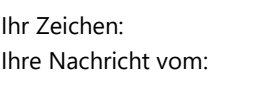

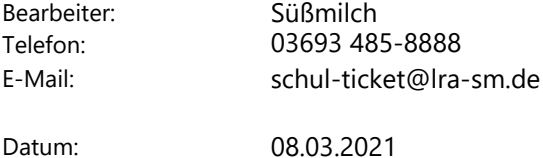

## Anbei erhalten Sie eine Anleitung zur Inbetriebnahme Ihres neuen iPads.

WICHTIG: Gerät noch nicht einschalten, bitte folgen Sie den weiteren Anweisungen!

## Voraussetzung:

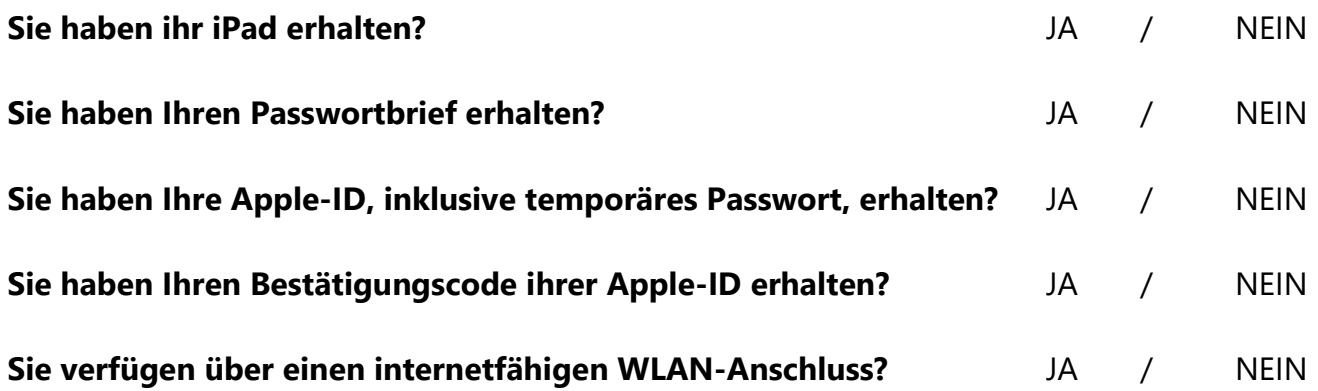

Konnten Sie alle Fragen mit "JA" beantworten, so dürfen Sie Ihr Gerät einschalten und die Erstinstallation vornehmen. Wurde mindestens eine Frage mit "Nein" beantwortet. wenden Sie sich bitte ab die Hotline 03693 485 8888 oder 03693 485 7777.

# Anbei eine kurze (3 min 31s) Video-Anleitung zur Erstinstallation:

 $\overline{B}$ 

https://kb.lra-sm.de/pages/viewpage.action?pageId=22708270

https://kb.lra-sm.de/ Tablets in Schulen / Anleitungen und Technische Hilfen / iPad-Einrichtung in der entfernten Verwaltung (DEP)

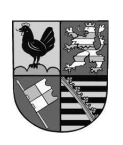

'n

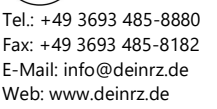

 $\bigoplus$ 

rin

# In dieser Anleitung wird die Einrichtung eines Tablets zur entfernten Verwaltung Schritt-für-Schritt erklärt.

iPad einschalten Hallo Sprache einstellen Land oder Region wählen **Schnellstart** Manuell konfigurieren (unten in der Mitte) WLAN wählen: Ihr entsprechendes WLAN auswählen und das Passwort eingeben Das iPad sollte jetzt Internetzugang haben! Daten & Datenschutz unten in der Mitte auf Weiter Apps & Daten keine Apps und Daten übertragen wählen

## Entfernte Verwaltung

oben rechts auf Weiter Benutzername: steht auf dem Passwortbrief Kennwort: steht auf dem Passwortbrief

## Touch ID

kann sofort ausgeführt werden (fortfahren wählen) oder in den Einstellungen später konfiguriert werden

## Code erstellen (Gerätepasswort)

Diesen Code unbedingt merken und auf dem Passwortbrief notieren!

#### Apple-ID (Siehe Passwortbrief Apple-ID)

Verwaltete Apple-ID eingeben (i.d.R. Vorname.Nachname@edu.lra-sm.de)

## oben rechts auf Weiter

Zugehöriges Passwort eingeben (temporäres Passwort, siehe Passwortbrief Apple-ID)

## Passwort erstellen

Aktuelles: das temporäre Passwort erneut eingeben Neues: neues Passwort eingeben Bestätigen: neues Passwort erneut eingeben

Das neue Passwort unbedingt merken und auf dem Passwortbrief notieren!

## iPad auf dem neusten Stand halten

unten in der Mitte auf Fortfahren

## Ortungsdienste

aktivieren bitte "Aktiveren" wählen (dient der korrekten Uhrzeit und Zeitzone)

## Bildschirmzeit

unten in der Mitte auf Fortfahren

## Willkommen beim iPad

auf Los geht`s

danach werden alle Apps der Schule installiert Fertig, das iPad ist eingerichtet!

Passwortbrief und iPad unbedingt getrennt voneinander aufbewahren!!